Information Technology Department | ITSupport@uasdubai.ae v.1

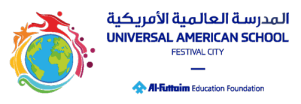

- 1. Please visit the UAS website at [https://www.uasdubai.ae](https://www.uasdubai.ae/)
- 2. Navigate to the Admissions menu and click on the "Apply Now" button.
- 3. Proceed to create a parent application account.

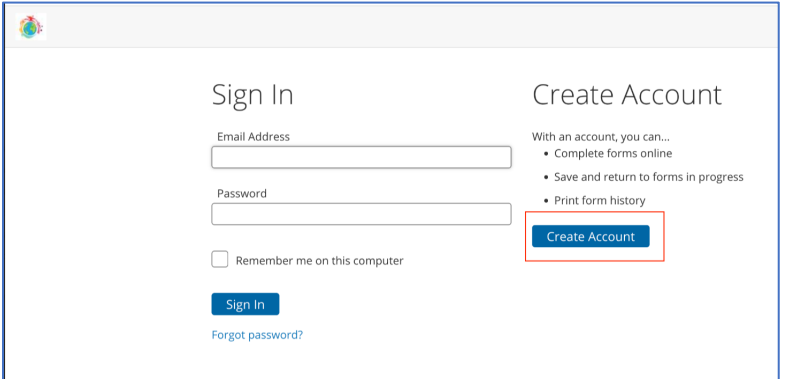

- 4. Provide your parent details:
	- a. Generate a personalized password.
	- b. Answer security questions.
	- c. You will receive an email confirmation upon successful account creation.
	- d. Please note that this account is solely for submitting new applications.

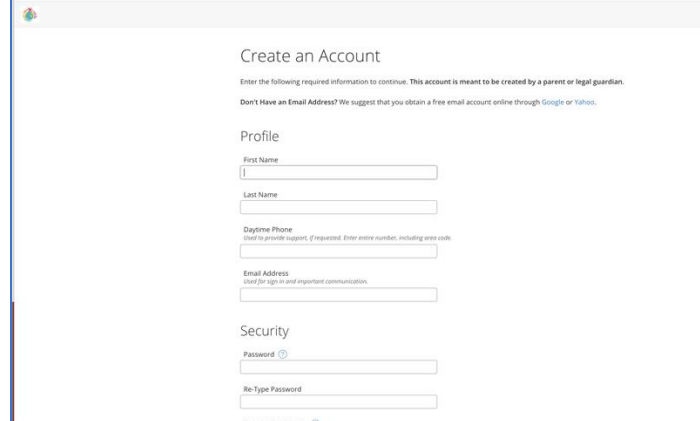

e. Preview of Email Notification for New Account Confirmation:

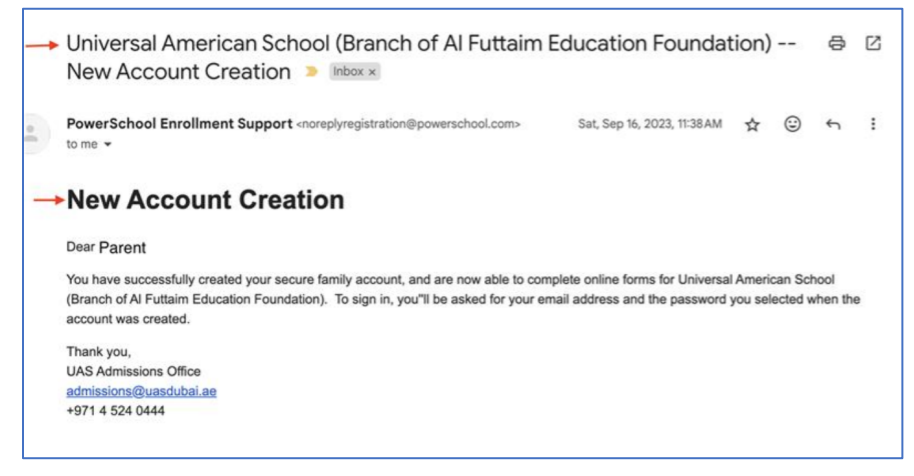

Information Technology Department | ITSupport@uasdubai.ae v.1

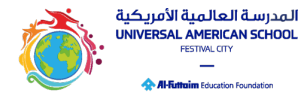

5. Once logged in, select the "Application" menu from the Dashboard.

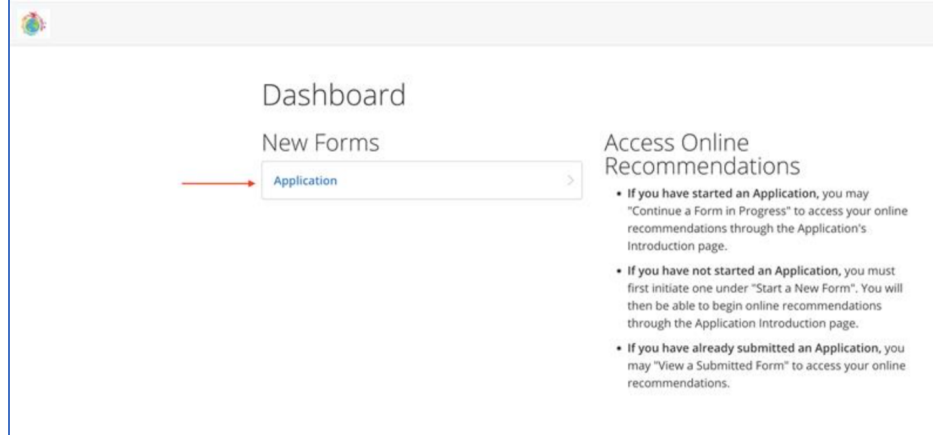

6. Enter the name(s) of your child/children.

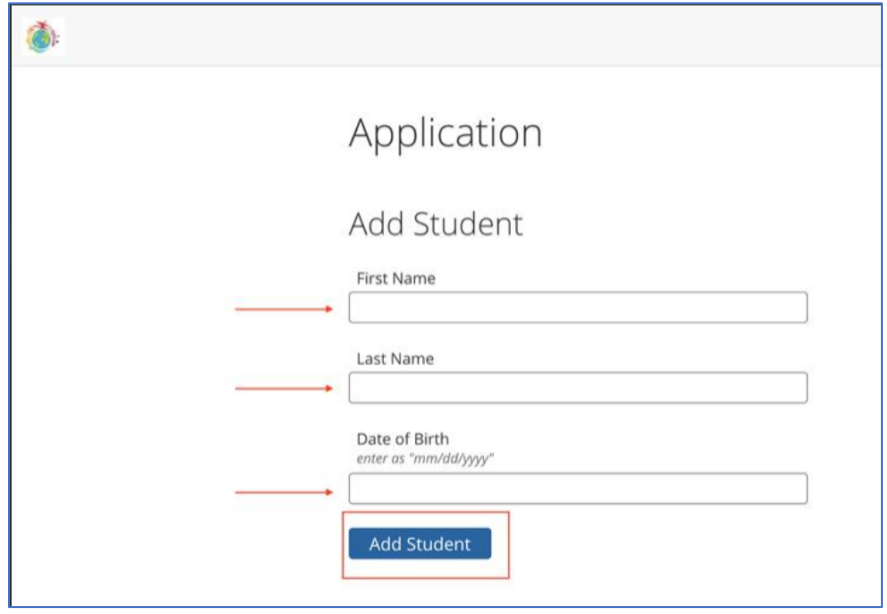

7. After reviewing the Introduction Page, click the Next button located at the bottom.

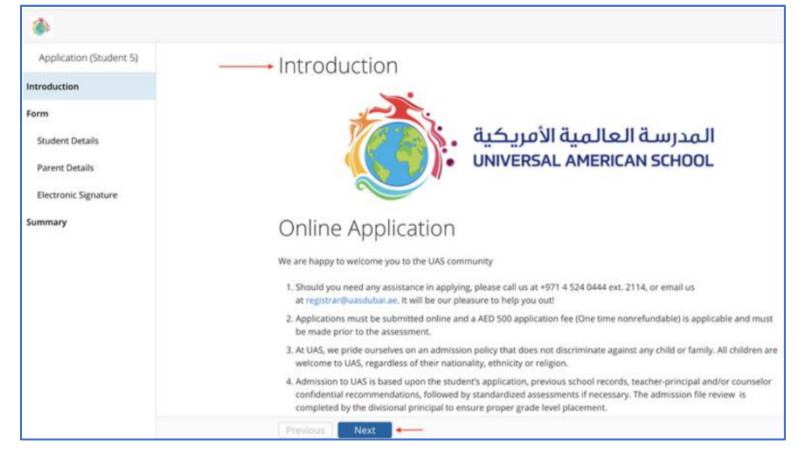

Universal American School

P.O. Box 79133, Al Badia, Dubai Festival City, Dubai, United Arab Emirates

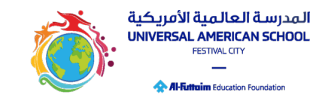

Information Technology Department | ITSupport@uasdubai.ae v.1

- 8. Fill in the student's academic information:
	- a. Choose the academic year and grade for which you are applying.
	- b. Provide additional details about your child.
	- c. Proceed by clicking the next button.

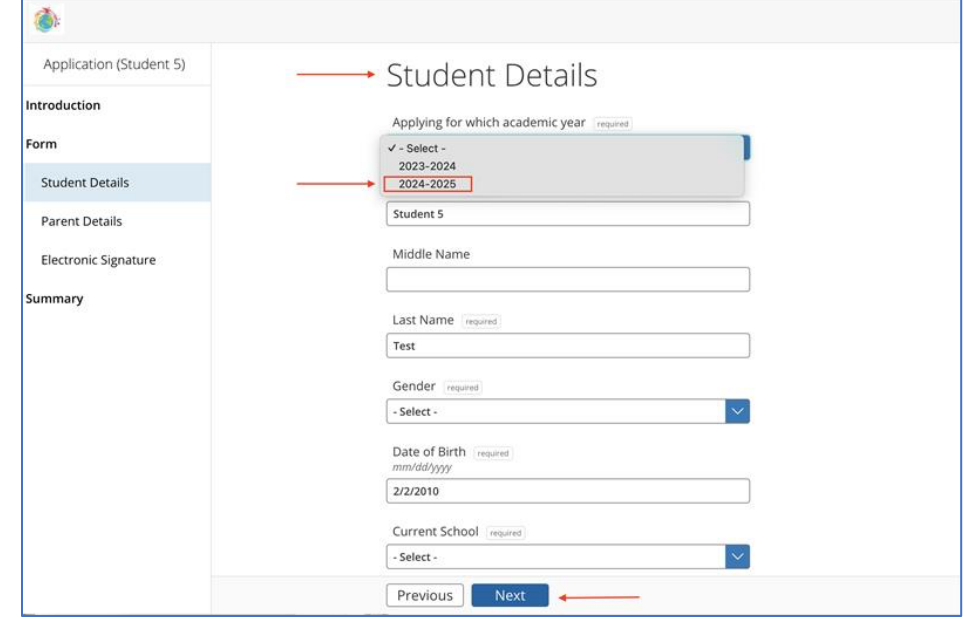

- 9. Enter further parent information:
	- a. Primary contact number
	- b. Primary contact email.
	- c. Relationship to the child, etc.

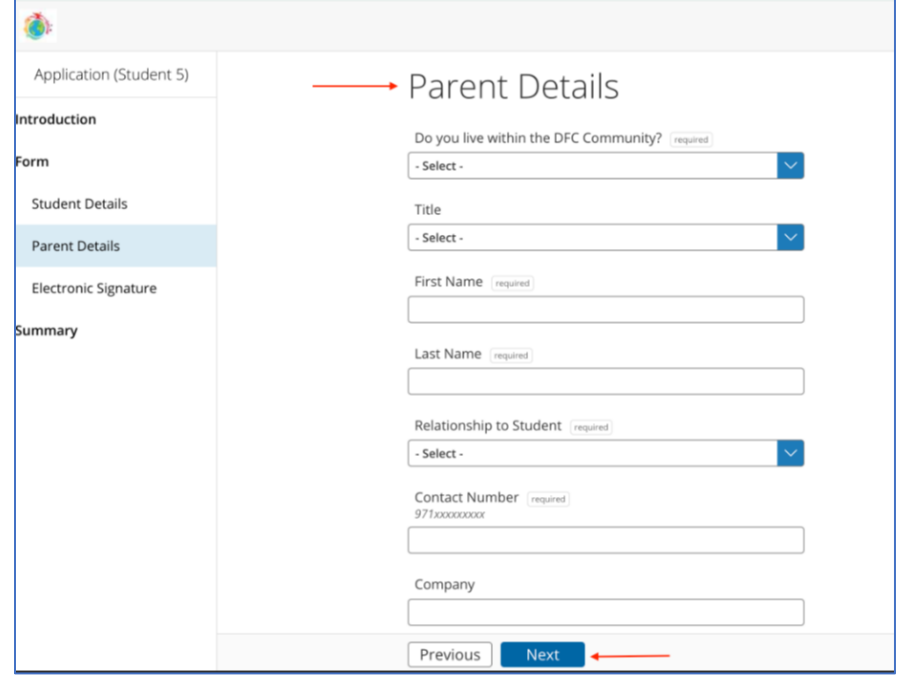

Universal American School

P.O. Box 79133, Al Badia, Dubai Festival City, Dubai, United Arab Emirates

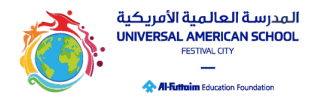

Information Technology Department | ITSupport@uasdubai.ae v.1

10. Input your electronic signature and proceed by clicking the next button.

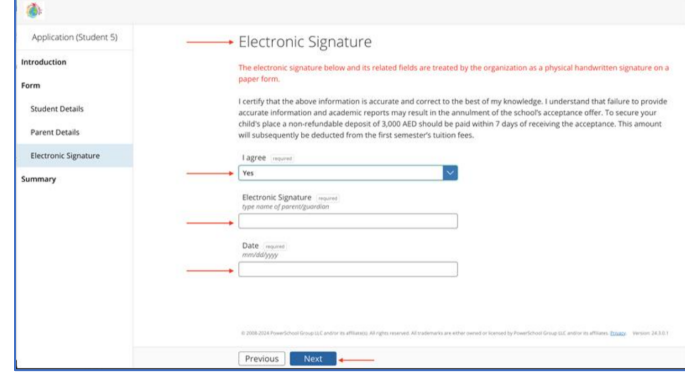

11. On the summary page, ensure all statuses are marked with a green checkmark before submitting the student's application.

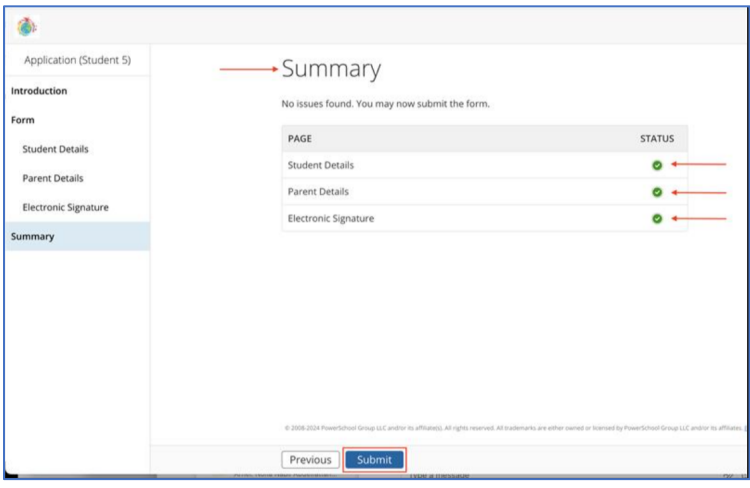

12. After submission, on the next steps screen, if you wish to add an application for a sibling, click the "Application" link. Otherwise, you can close the page and expect to receive a submission confirmation email.

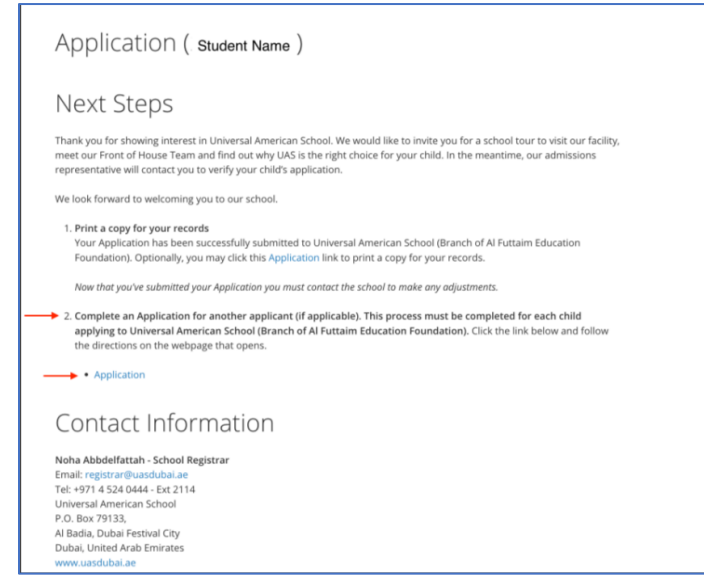

Universal American School

P.O. Box 79133, Al Badia, Dubai Festival City, Dubai, United Arab Emirates

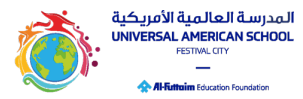

Information Technology Department | ITSupport@uasdubai.ae v.1

a. Preview of Email Notification for Submission Confirmation Email:

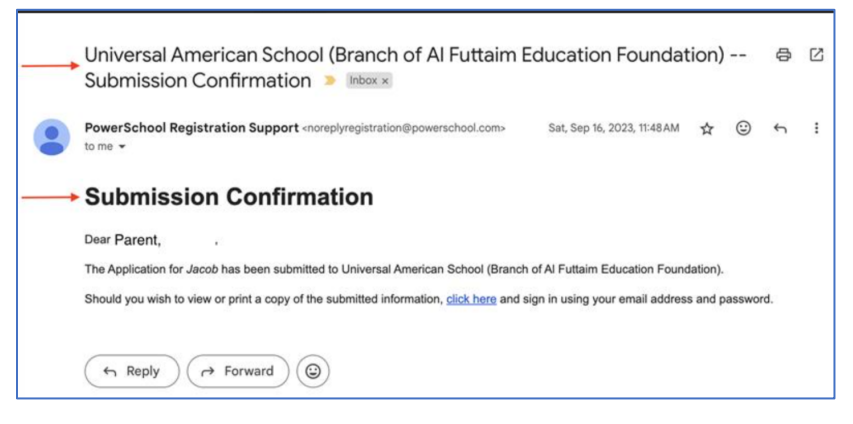

13. The UAS Admission team will contact you regarding the next steps. If further information is required, they will reach out to you.

#### **How to contact us:**

Should you require further assistance with the Application Portal, you can contact the team below Monday- Thursday 8AM-4PM and on Friday 8AM-12PM.

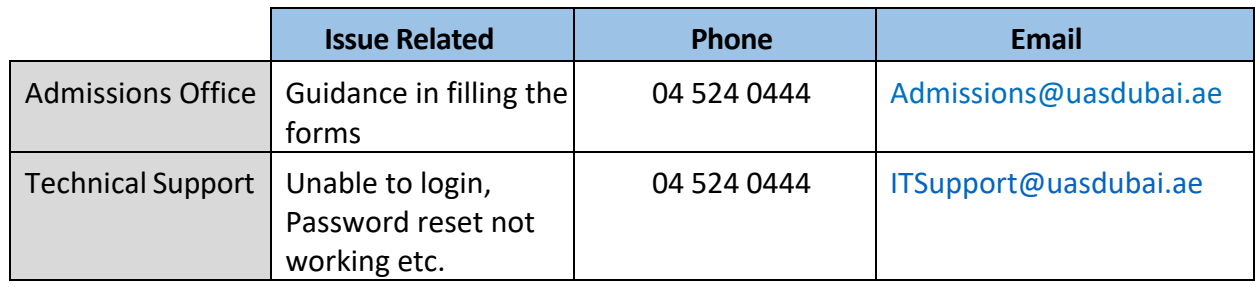